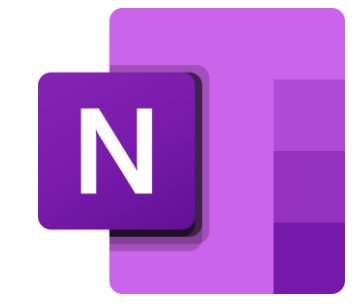

# Introducción

## a OneNote

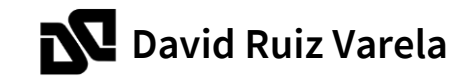

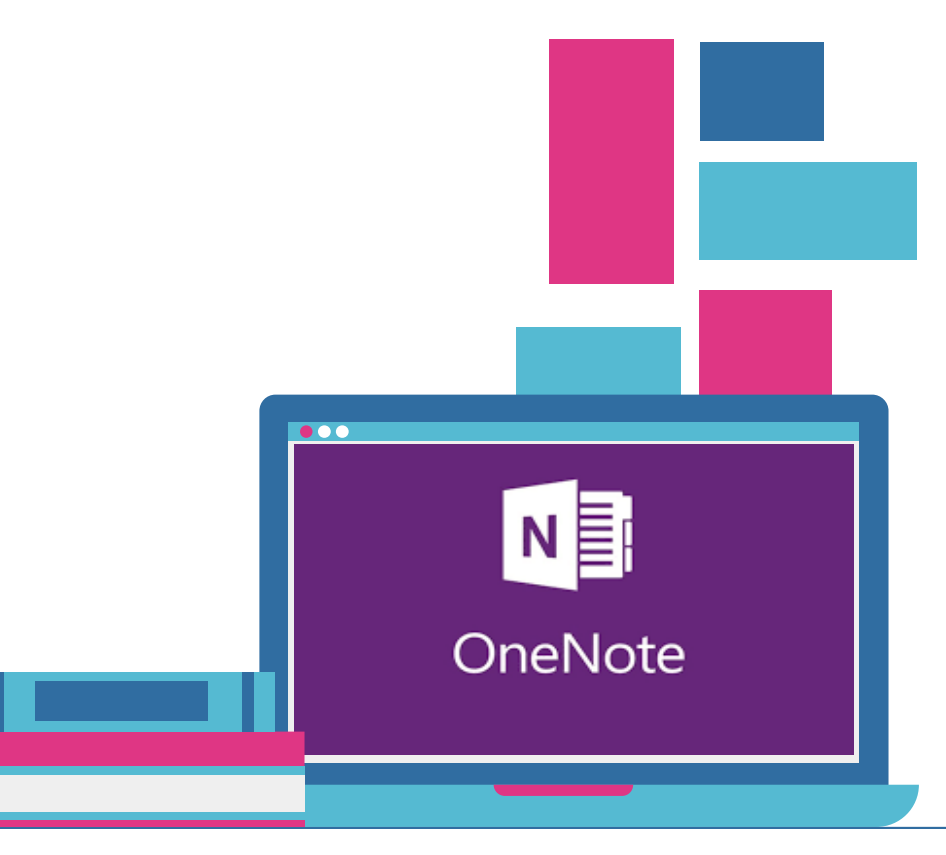

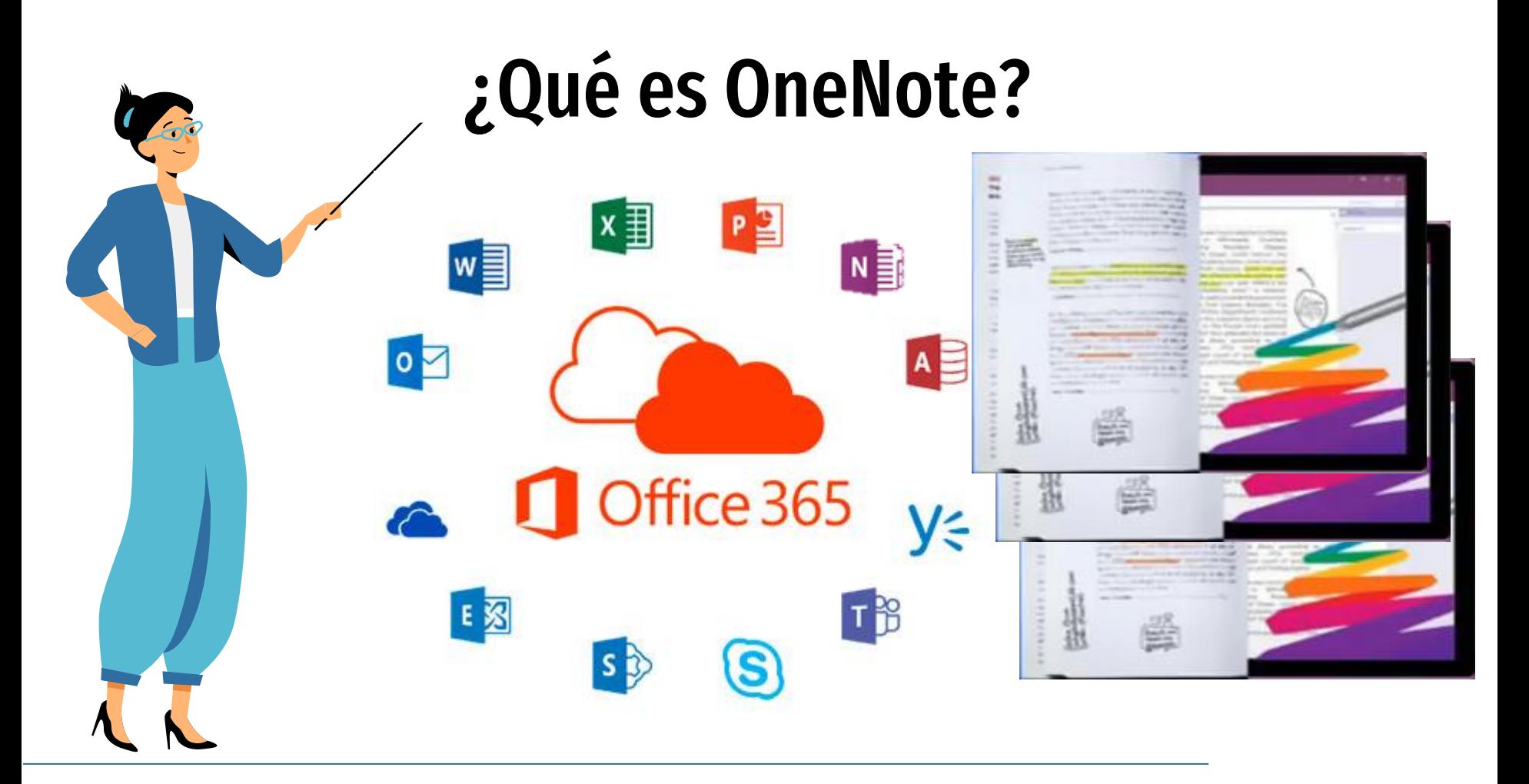

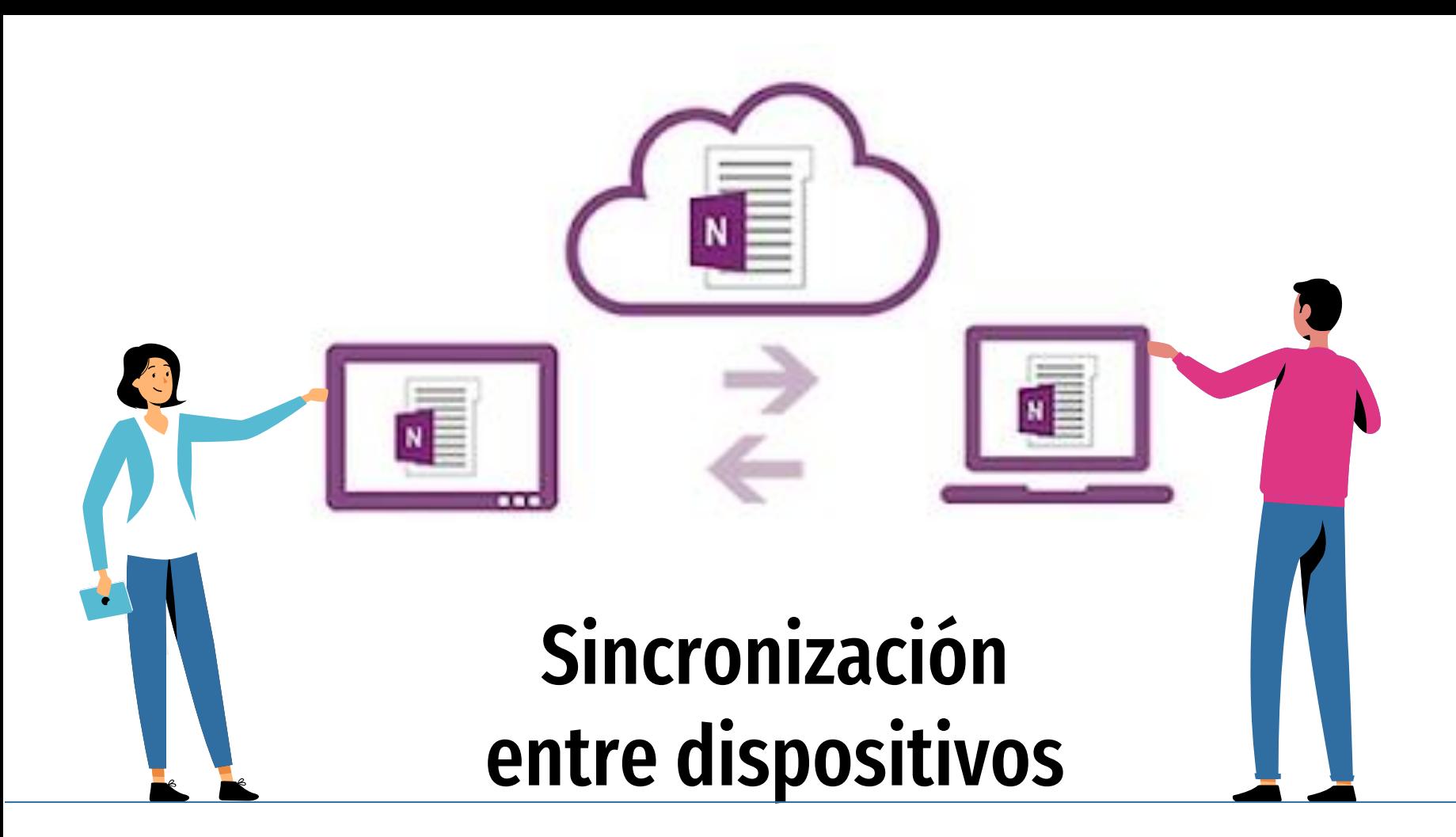

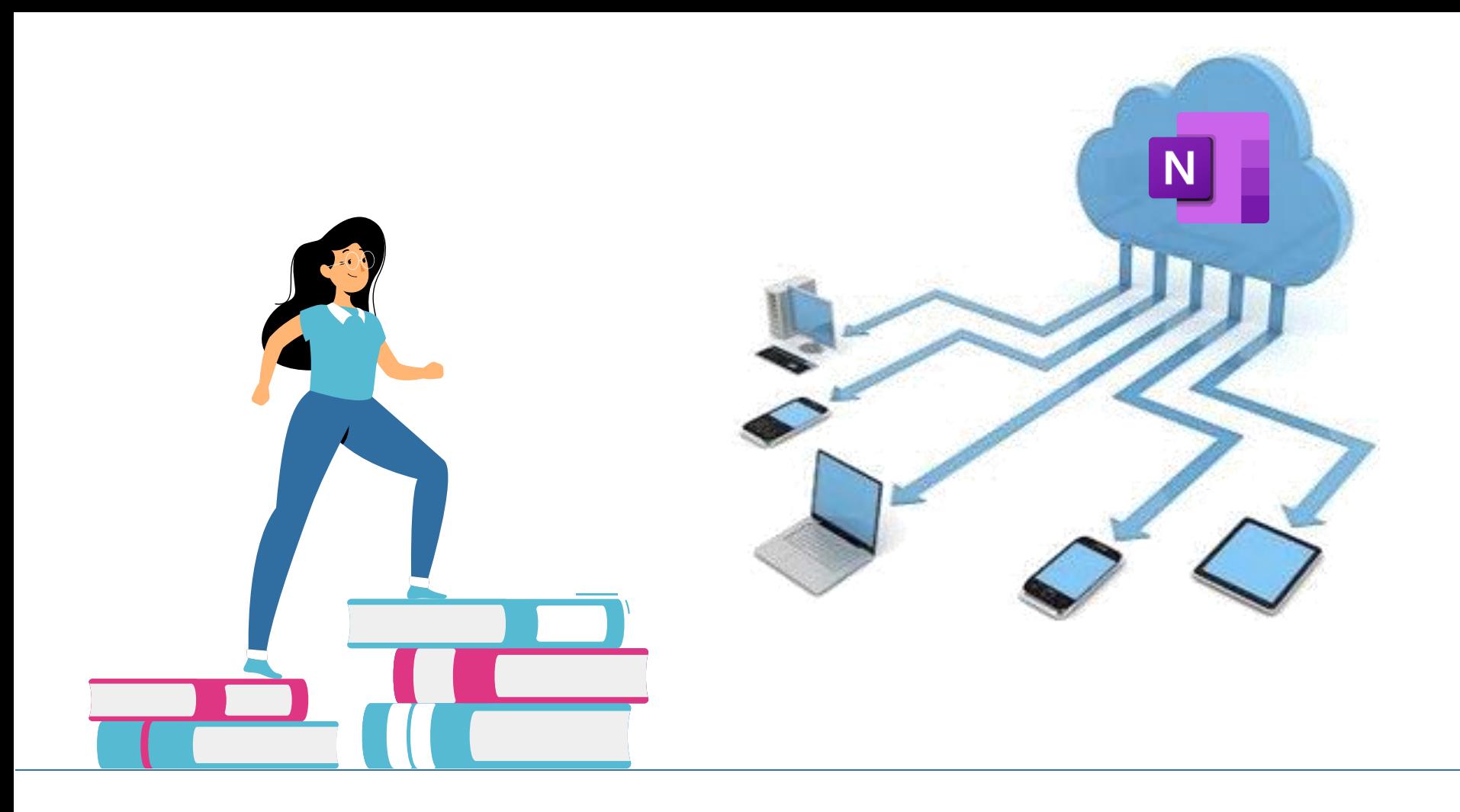

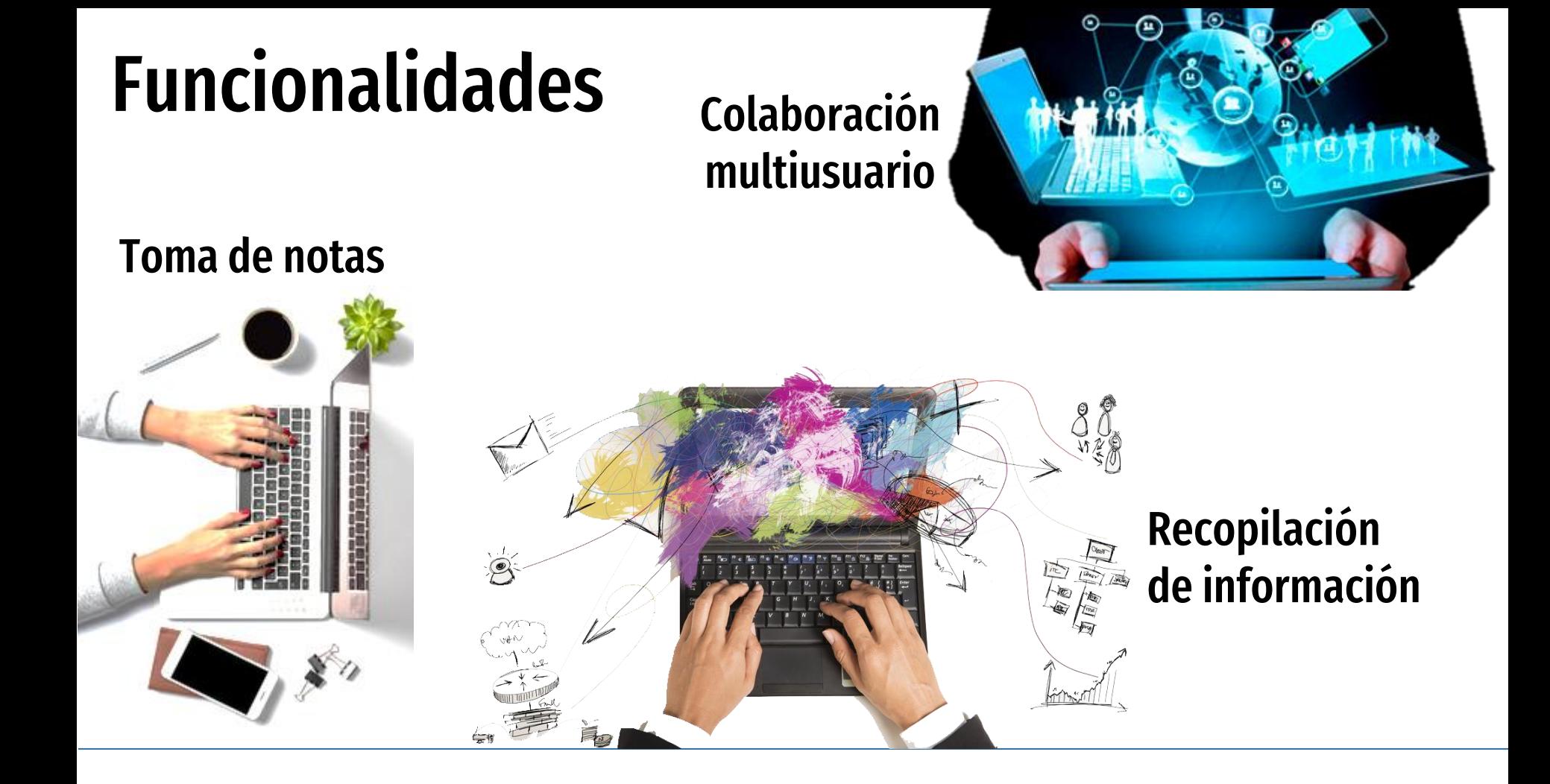

### Cuaderno de notas digital

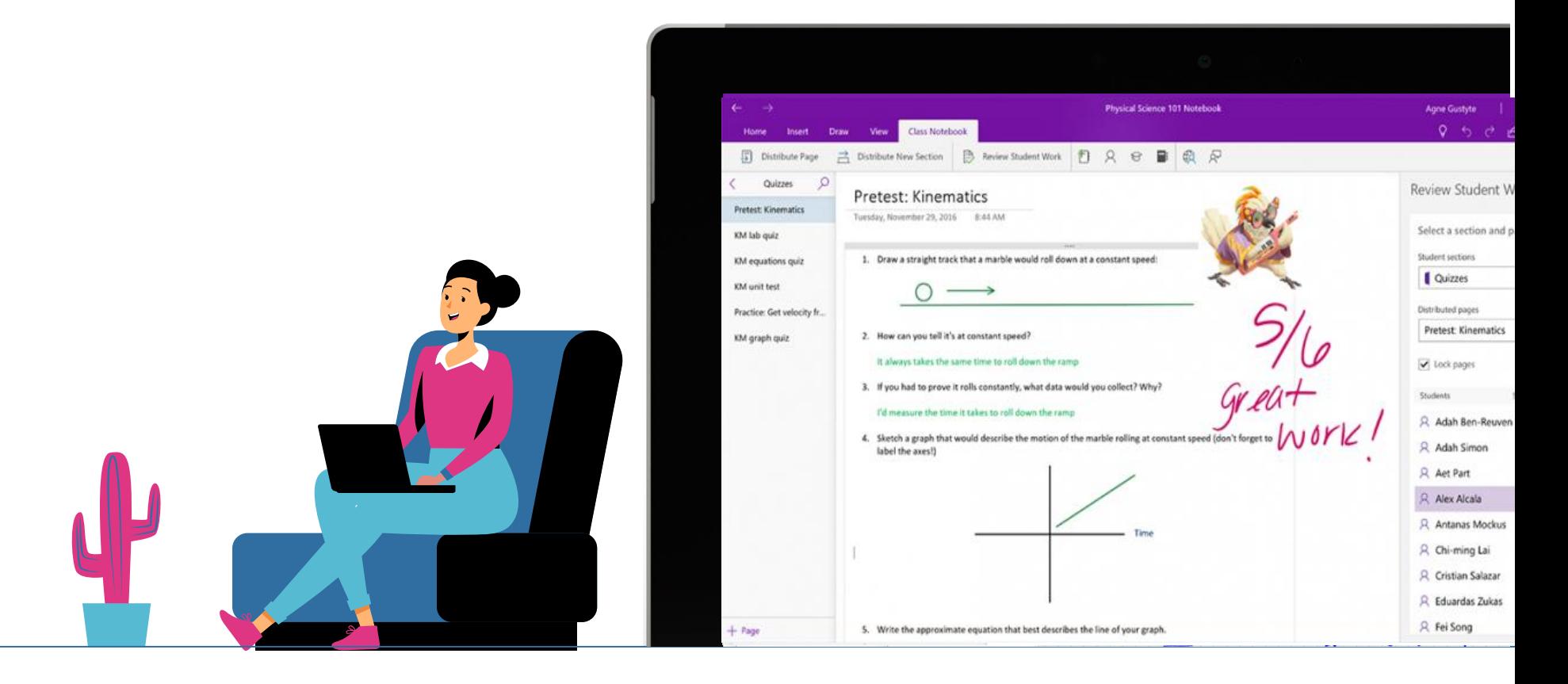

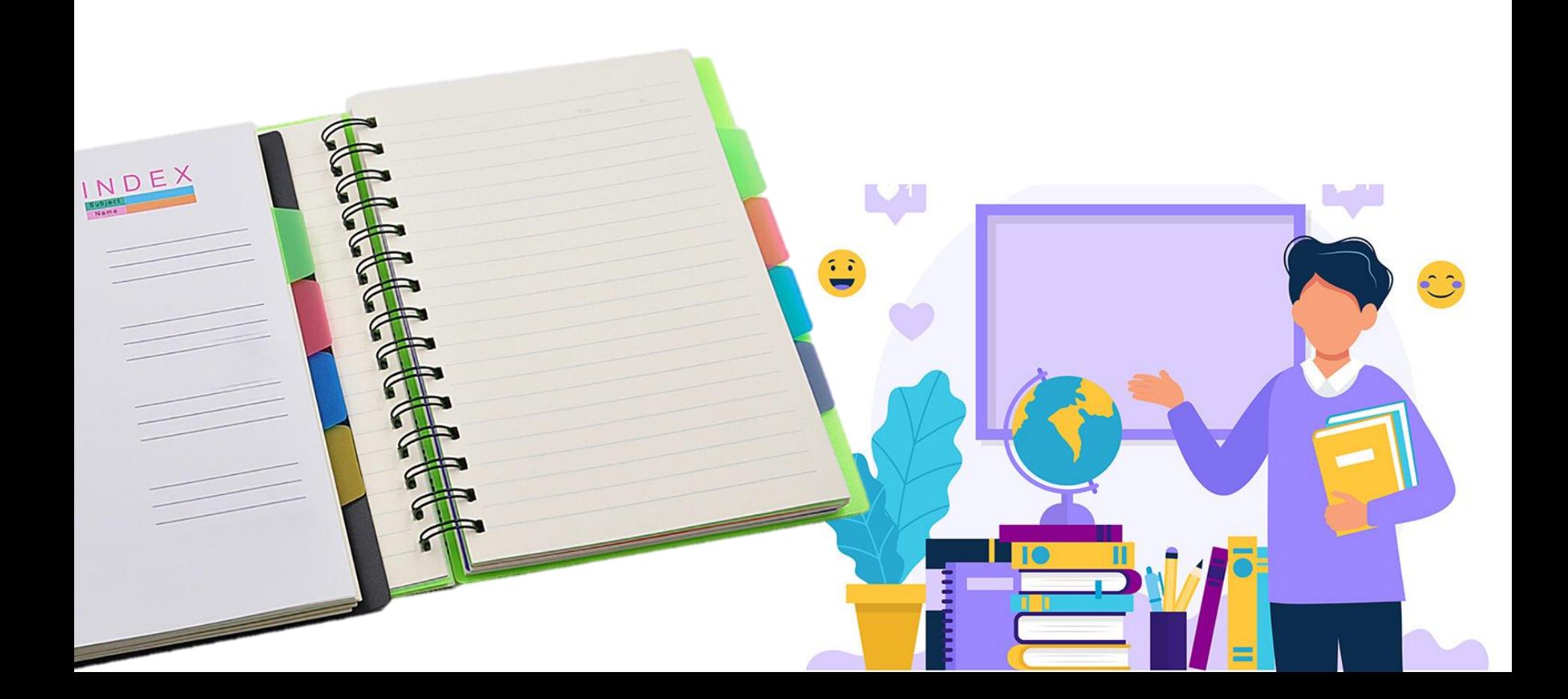

### Organización en OneNote

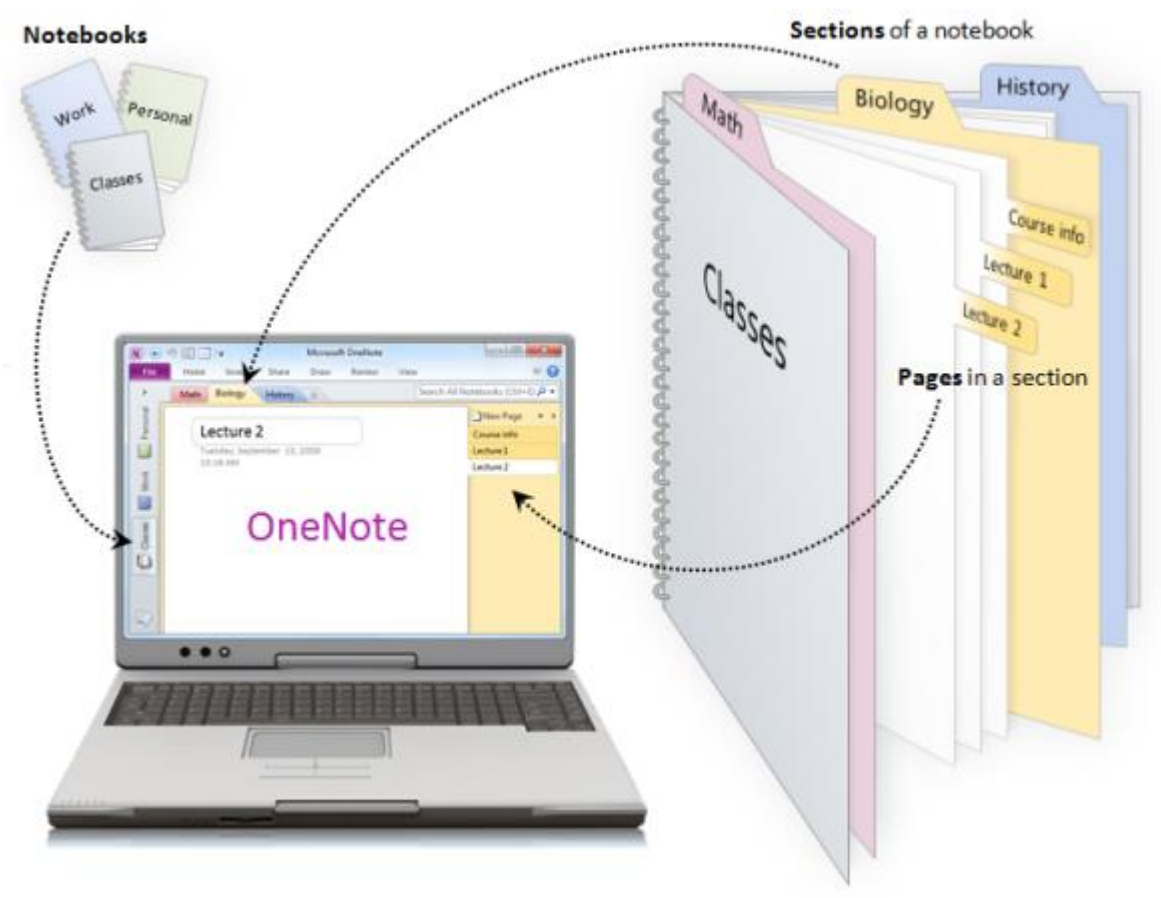

#### Jerarquía de OneNote

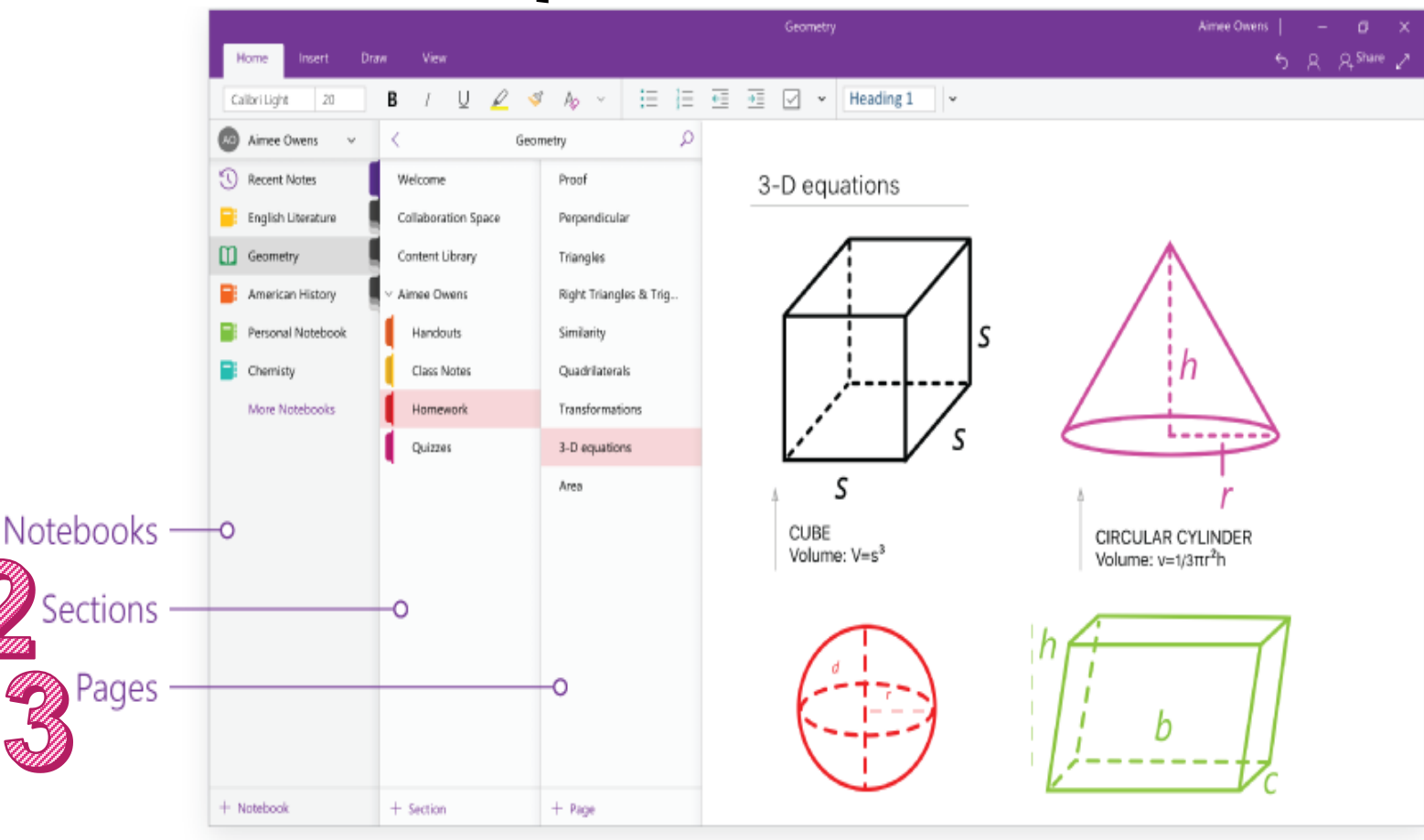

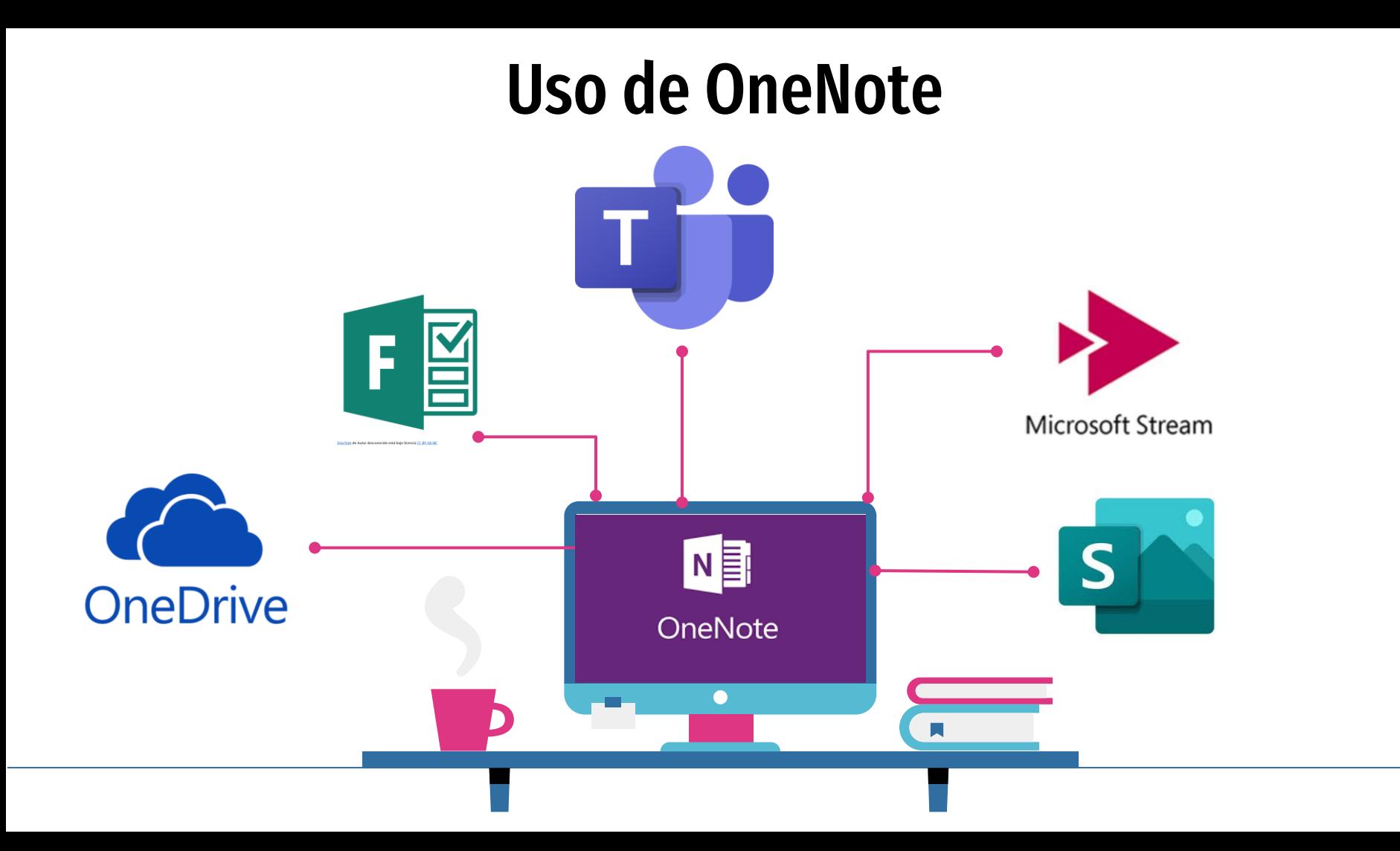

#### Uso personal y compartido

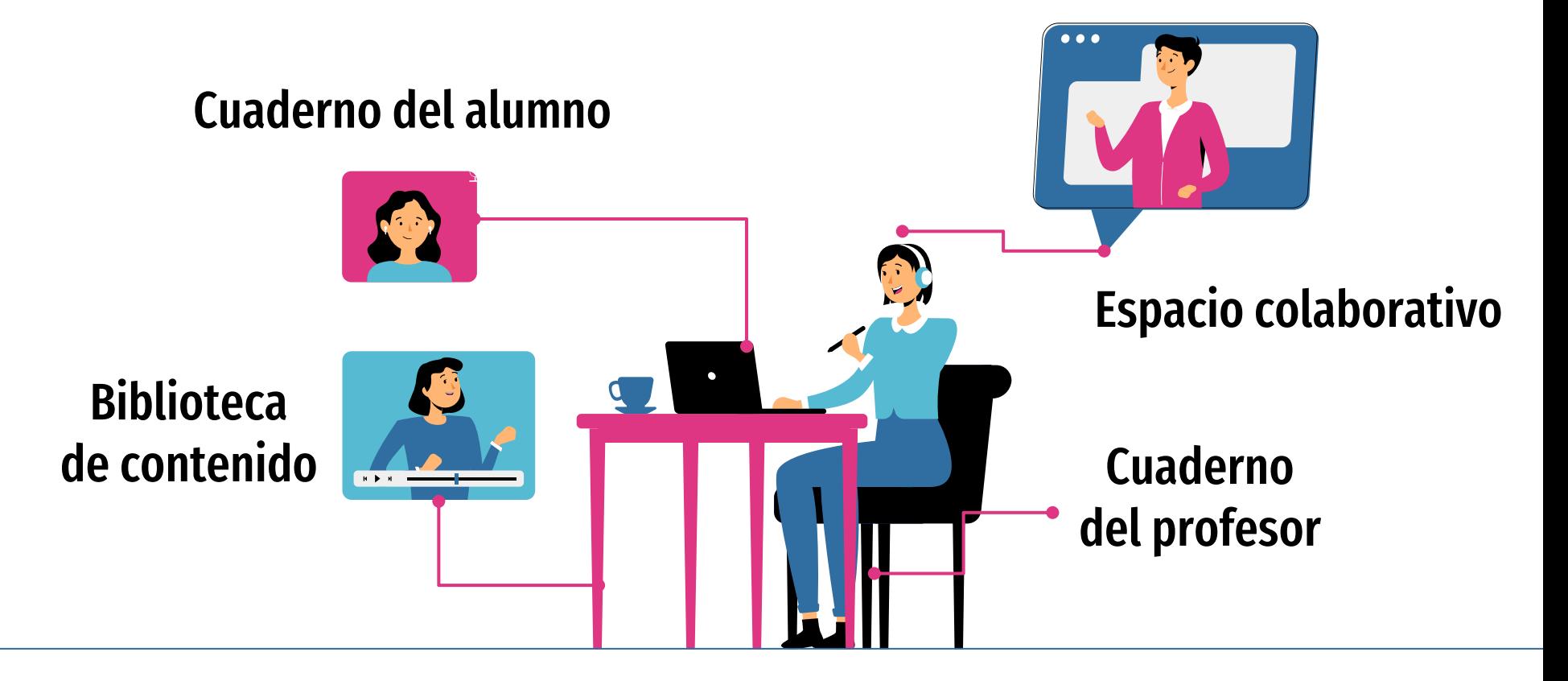

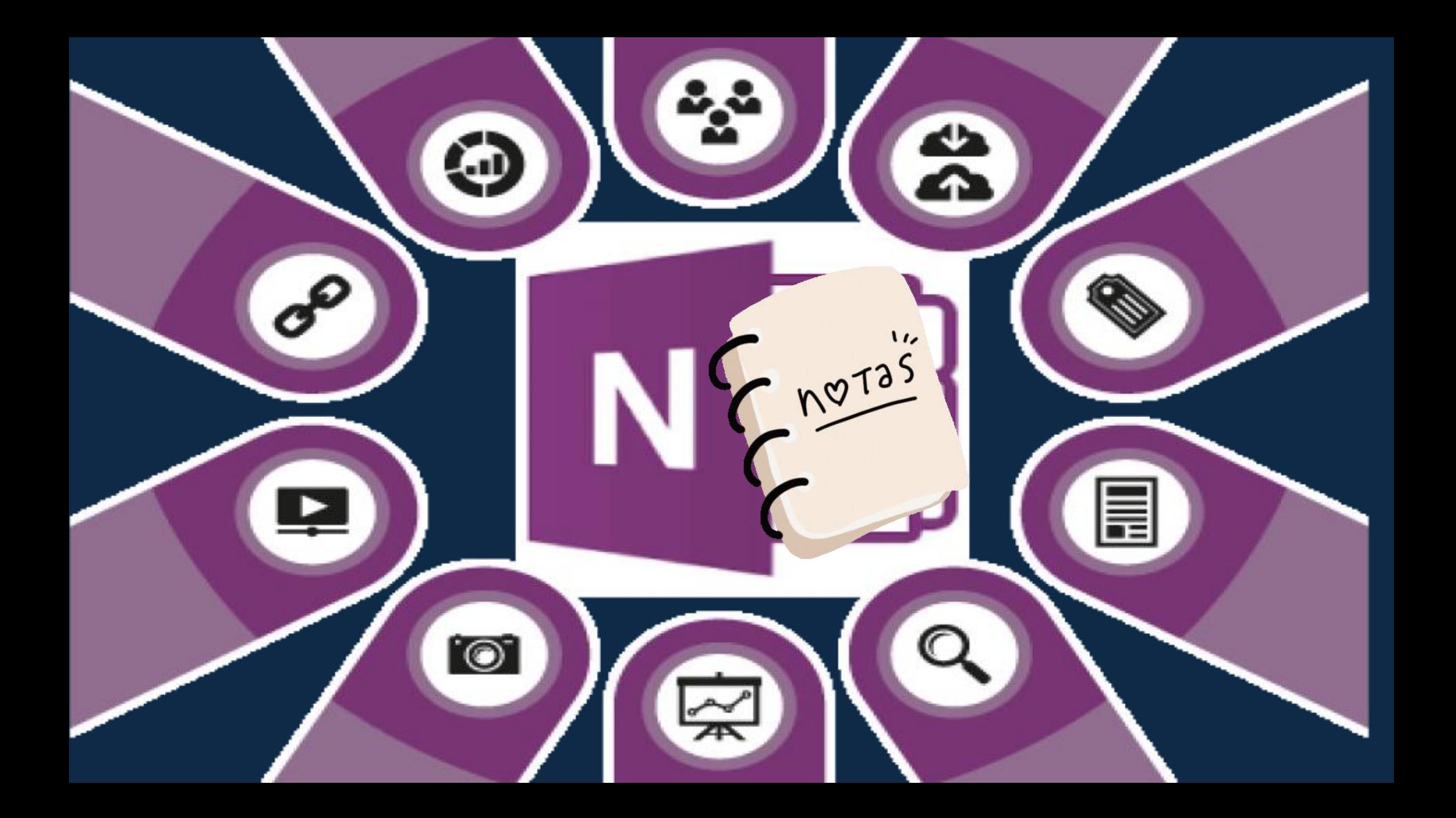

![](_page_12_Picture_0.jpeg)

#### **¡Un bloc de notas para mi aula! OneNote.**

Vamos a integrar OneNote en TEAMS . Queremos dinamizar nuestra aula: a través de un cuaderno de notas digital donde colgar nuestros apuntes interactivos en forma de libro digital, colaborar en proyectos por equipos y donde los estudiantes puedan hacer las tareas encomendadas desde el bloc $\mathbb{G}$ ). Mucha tela que cortar, pero nos ponemos manos a la obra.

the **BIG** Challenge

Demuestra tus habilidades con este caso práctico.

0.- En un equipo del que sea propietario añade a tu compañero de al lado de este curso formativo como participante.

1.- Dentro de ese equipo en el que seas propietario crea un bloc de notas en blanco.

2.- Inserta dos secciones en la biblioteca de contenidos. A una sección la llamarás Teoría y a la otra Práctica. En la sección Teoría añade dos páginas (una pondrás UD1 y a la otra UD2). Y a la sección Práctica añadirás una sola página titulada DEBERES UD1

3.- Vamos a rellenar la página DEBERES UD1 con tres preguntas inventadas sobre un tema que impartas en el aula. Añade un vínculo a una web y una imagen. Aplica algo de formato bonito. Introduce una etiqueta.

4.- Distribuye esa página DEBERES UD1 a la sección deberes de tu alumno (tu compañero de al lado).

5.- Pide al alumno ficticio (tu compañero de al lado $\circledast$ ) que rellene algunas preguntas. Pasados unos segundos, entra en dicha página en el cuaderno del alumno y corrige sus respuestas y escribe con la herramienta dibujar (lápiz) un comentario o nota.

6.- Añade una página que llamarás como quieras en el Espacio de Colaboración. Y otra página en el Espacio para el profesor. Pide al alumno ficticio (tu compañero de formación) que intenta escribir en ambas páginas. ¡Verás que en una no puede! Ya sabías tú en cuál, ¿verdad? (13)

Amplia tus conocimientos: Si te da tiempo, crea una nueva página llamada DEBERES UD2 y asígnala a tus alumnos de ese equipo como tarea.